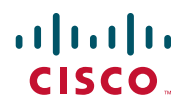

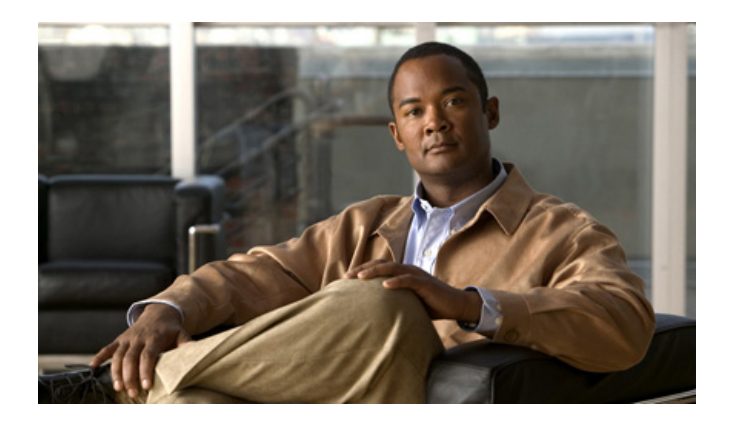

## Cisco Unified IP Phone 6901 and 6911 User Guide for Cisco Unified Communications Manager 8.0 (SCCP)

#### Americas Headquarters

Cisco Systems, Inc. 170 West Tasman Drive San Jose, CA 95134-1706 USA <http://www.cisco.com> Tel: 408 526-4000 800 553-NETS (6387) Fax: 408 527-0883

### **Contents**

#### **[Your Phone](#page-6-0) 1**

[Cisco Unified IP Phone 6901](#page-6-1) **1** [Phone Connections](#page-6-2) **1** [Buttons and Hardware](#page-8-0) **3** [Footstand](#page-10-0) **5** [Handset Rest](#page-11-0) **6** [Hookswitch](#page-11-1) **6** [Cisco Unified IP Phone 6911](#page-12-0) **7** [Phone Connections](#page-12-1) **7** [Buttons and Hardware](#page-14-0) **9** [Paper Label](#page-16-0) **11** [Footstand](#page-16-1) **11** [Handset Rest](#page-19-0) **14**

#### **[Messages](#page-20-0) 15**

[Voice Messages](#page-20-1) **15** [Personalize Your Voicemail](#page-20-2) **15** [Check for Voice Messages](#page-20-3) **15** [Listen to Voice Messages](#page-21-0) **16**

#### **[Calling Features](#page-22-0) 17**

[Auto Answer](#page-22-1) **17** [Auto Answer with Your Speakerphone](#page-22-2) **17** [Auto Barge](#page-22-3) **17** [Call Forward All](#page-22-4) **17** [Forward Calls on Your Phone](#page-23-0) **18** [Call Pickup](#page-23-1) **18** [Answer a Call Using Pickup](#page-24-0) **19** [Answer a Call Using Group Pickup and a Group Pickup Number](#page-24-1) **19** [Call Waiting](#page-24-2) **19** [Respond to a Call Waiting Notification](#page-24-3) **19** [Codes](#page-25-0) **20** [Place a Call Using a Client Matter Code](#page-25-1) **20** [Place a Call Using a Forced Authorization Code](#page-25-2) **20** [Conference](#page-25-3) **20** [Set up a Conference Using Hookflash](#page-25-4) **20** [Drop a Party from a Conference Using Hookflash](#page-26-0) **21** [Set Up a Conference](#page-26-1) **21** [Hookflash](#page-27-0) **22** [Use Hookflash to Activate Features](#page-27-1) **22** [Hold](#page-27-2) **22** [Hold and Resume a Call](#page-27-3) **22** [Meet Me](#page-27-4) **22** [Host a Meet Me Conference](#page-28-0) **23** [Join a Meet Me Conference](#page-28-1) **23** [Mute](#page-28-2) **23** [Mute Your Phone](#page-28-3) **23** [Redial](#page-28-4) **23** [Redial a Number](#page-28-5) **23** [Shared Lines](#page-29-0) **24** [Speed Dial](#page-29-1) **24** [Place a Call with a Speed-Dial Button](#page-30-0) **25** [Transfer](#page-30-1) **25** [Transfer a Call to Another Number Using the Hookflash](#page-30-2) **25** [Transfer a Call to Another Number Using the Transfer Button](#page-30-3) **25** [Swap Between Calls Before Completing a Transfer](#page-31-0) **26** [Web Dialer](#page-31-1) **26** [Use Web Dialer with Cisco Directory](#page-31-2) **26** [Set Up, View, or Change Web Dialer Preferences](#page-31-3) **26** [Sign Out of Web Dialer](#page-32-0) **27 [User Options](#page-34-0) 29**

[User Options Web Pages](#page-34-1) **29**

[Sign In and Out of User Options Web Pages](#page-34-2) **29** [Device](#page-35-0) **30** [Select a Device From the User Options Web Pages](#page-35-1) **30** [Line Settings](#page-35-2) **30** [Speed Dial on the Web](#page-36-0) **31** [User Settings](#page-37-0) **32** [Change Your Browser Password](#page-37-1) **32** [Change Your PIN](#page-37-2) **32** [Change the Language for Your User](#page-38-0) Options Web Pages **33** [Plugins](#page-38-1) **33**

[Access Plugins](#page-38-2) **33**

#### **[FAQs and Troubleshooting](#page-40-0) 35**

[Frequently Asked Questions](#page-40-1) **35** [Troubleshooting Tips](#page-40-2) **35** [Conference](#page-40-3) **35** [User Options](#page-41-0) **36**

#### **[Product Safety, Security, Accessibility, and Additional](#page-42-0) Information 37**

[Safety and Performance Information](#page-42-1) **37** [Power Outage](#page-42-2) **37** [Cisco Product Security](#page-42-3) **37** [Accessibility Features](#page-42-4) **37** [Additional Information](#page-43-0) **38**

#### **[Cisco One-Year Warranty](#page-44-0) 39**

[Cisco One-Year Limited Hardware Warranty Terms](#page-44-1) **39**

**[Index](#page-46-0) 41**

# <span id="page-6-0"></span>**Your Phone**

# <span id="page-6-1"></span>**Cisco Unified IP Phone 6901**

The Cisco Unified IP Phone 6901 provides these features:

- **•** Phone connections
- **•** Buttons and hardware
- **•** Footstand
- **•** Handset rest

### <span id="page-6-3"></span><span id="page-6-2"></span>**Phone Connections**

For your phone to work, it must be connected to the corporate IP telephony network. Your system administrator can help you connect your phone.

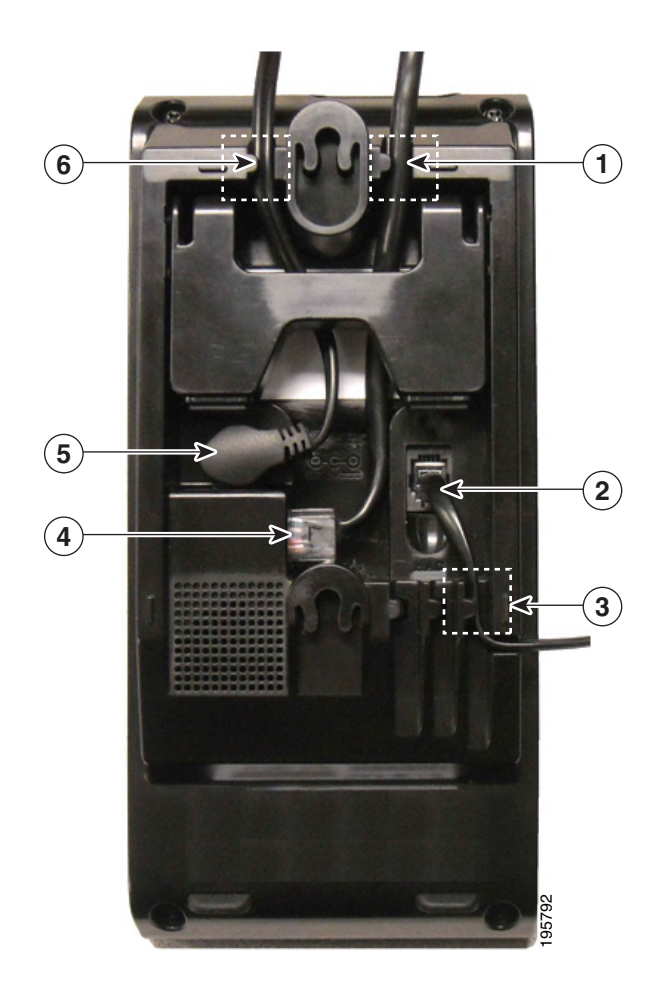

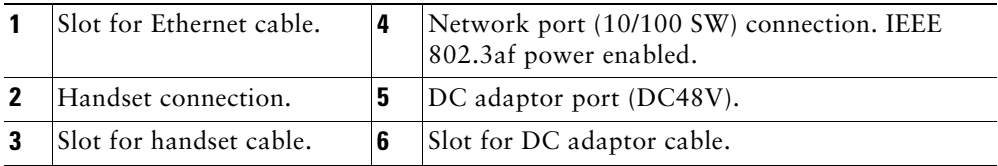

## <span id="page-8-1"></span><span id="page-8-0"></span>**Buttons and Hardware**

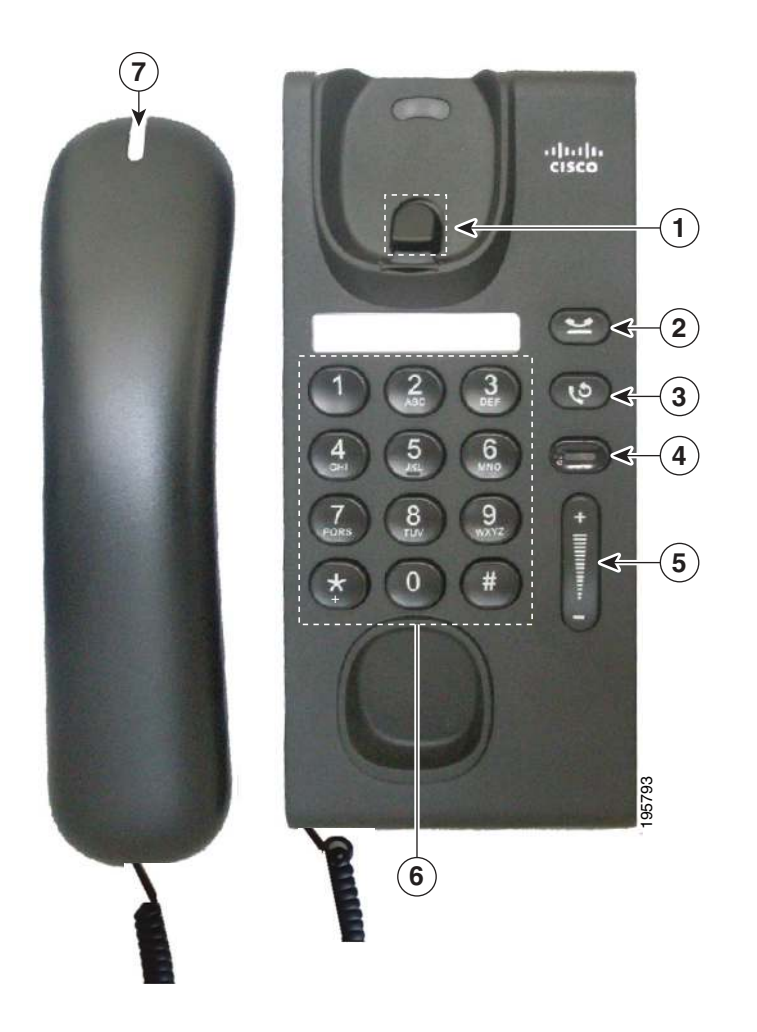

<span id="page-9-7"></span><span id="page-9-6"></span><span id="page-9-5"></span><span id="page-9-4"></span><span id="page-9-3"></span><span id="page-9-2"></span><span id="page-9-1"></span><span id="page-9-0"></span>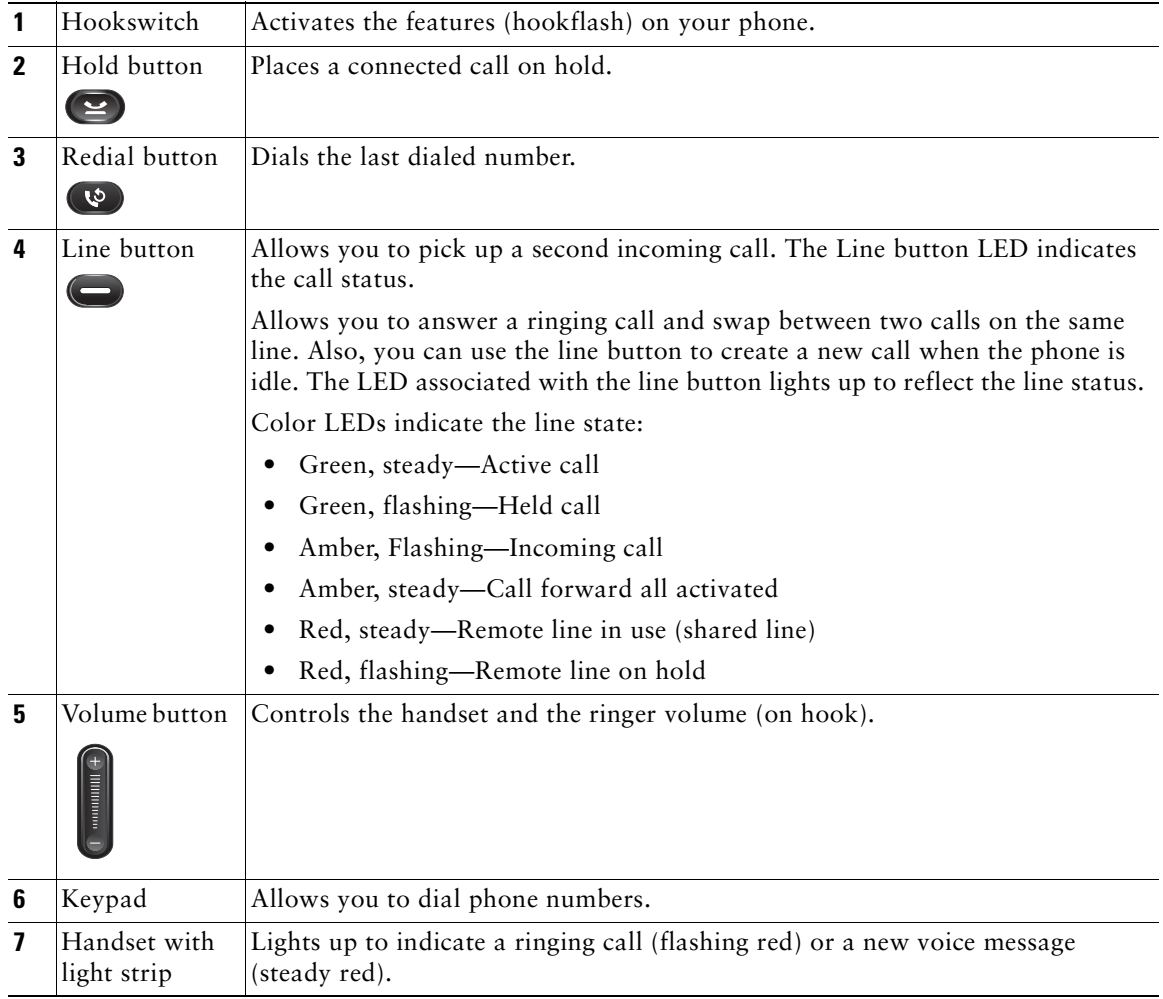

### <span id="page-10-1"></span><span id="page-10-0"></span>**Footstand**

The Cisco Unified IP Phone 6901 has a foldable footstand. When the footstand is unfolded, it gives the phone an elevated viewing angle.

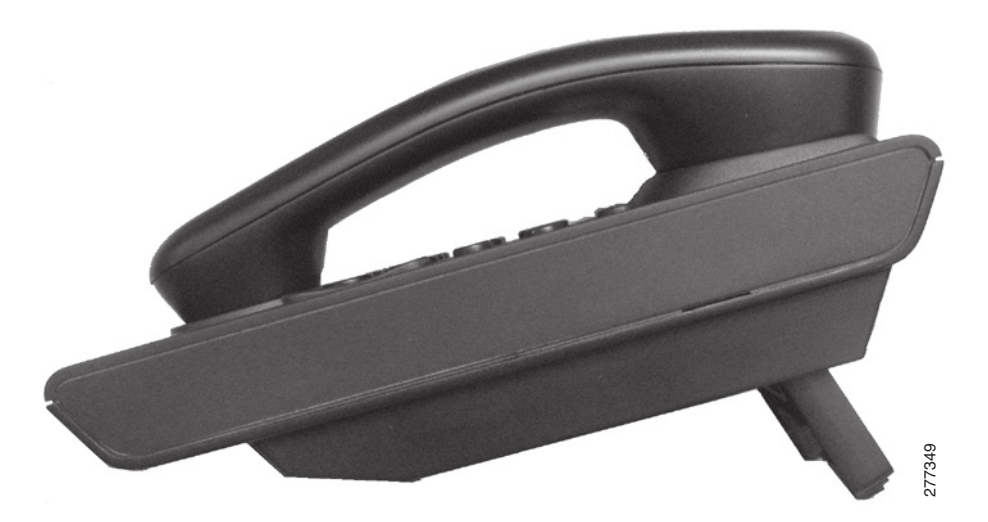

## <span id="page-11-2"></span><span id="page-11-0"></span>**Handset Rest**

Your system administrator may have mounted your phone on a wall. With a wall-mounted phone, you might need to adjust the handset rest to ensure that the receiver will not slip out of the cradle.

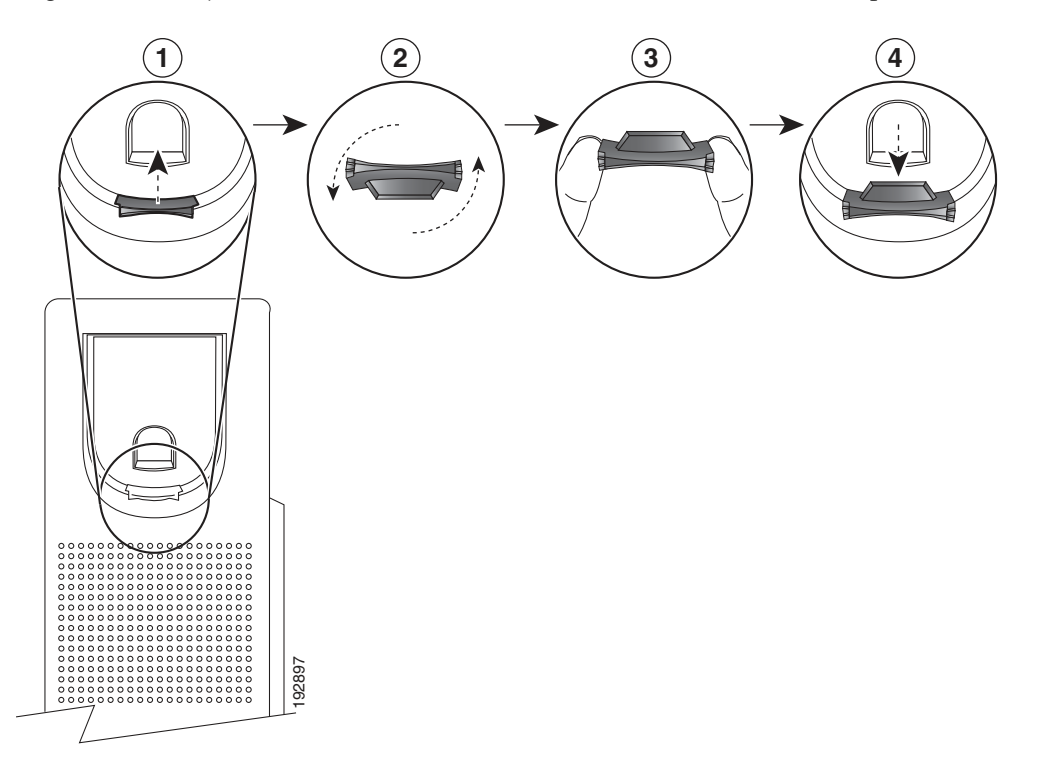

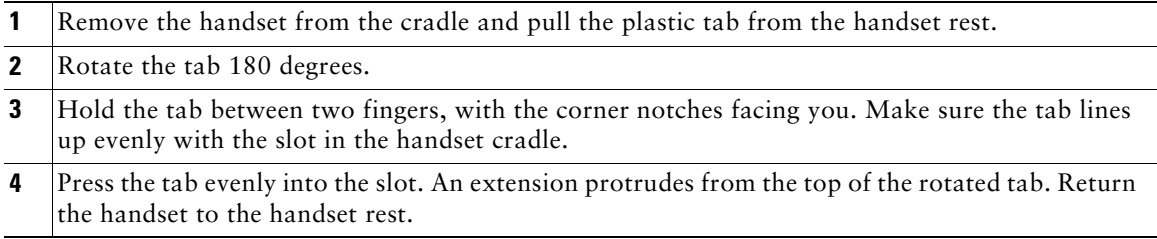

## <span id="page-11-1"></span>**Hookswitch**

<span id="page-11-3"></span>The hookswitch button is located on the cradle rest of your phone. You can press and quickly release the hookswitch button to activate features (hookflash) on your phone. Your administrator can set up the hookswitch timer.

# <span id="page-12-0"></span>**Cisco Unified IP Phone 6911**

The Cisco Unified IP Phone 6911 provides these features:

- **•** Phone connections
- **•** Buttons and hardware
- **•** Phone template
- **•** Footstand
- **•** Handset rest

## <span id="page-12-2"></span><span id="page-12-1"></span>**Phone Connections**

For your phone to work, it must be connected to the corporate IP telephony network. Your system administrator can help you connect your phone.

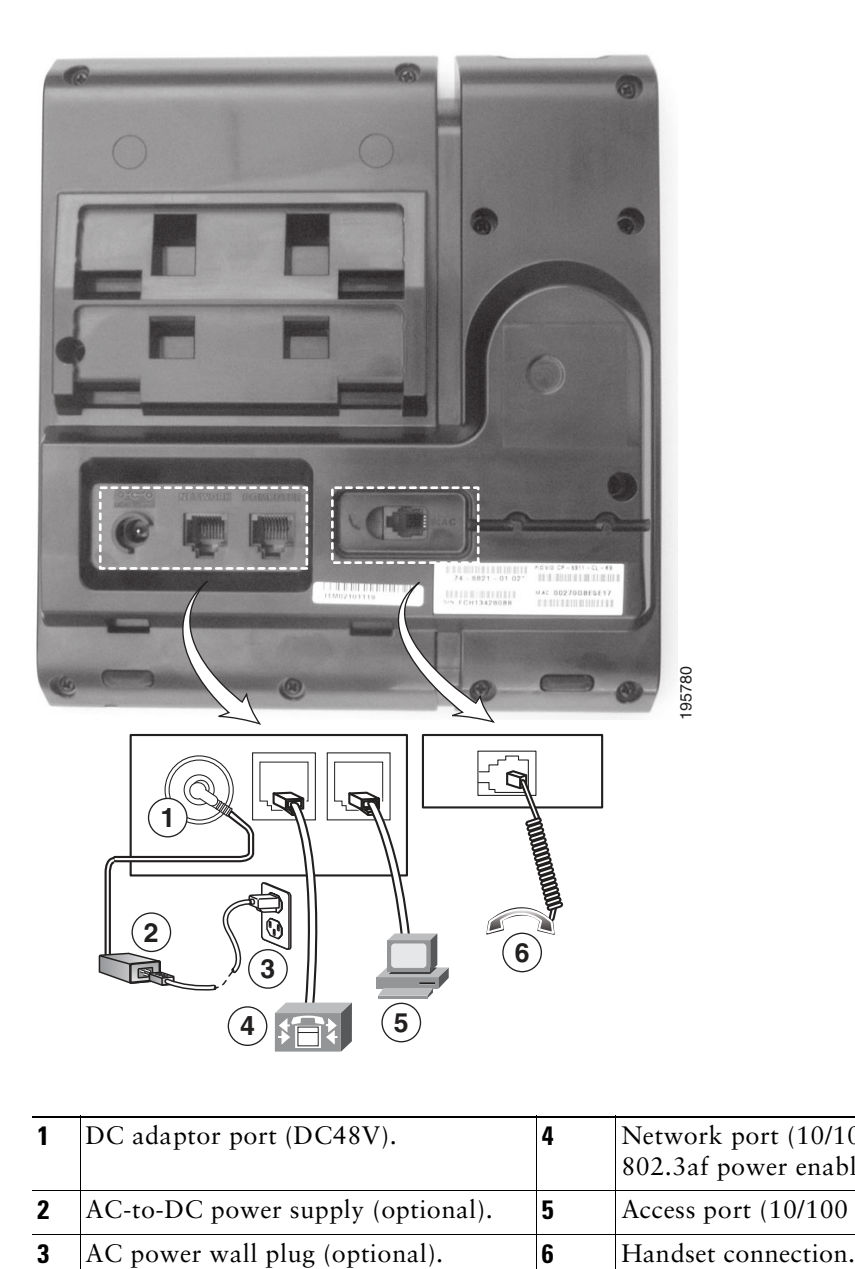

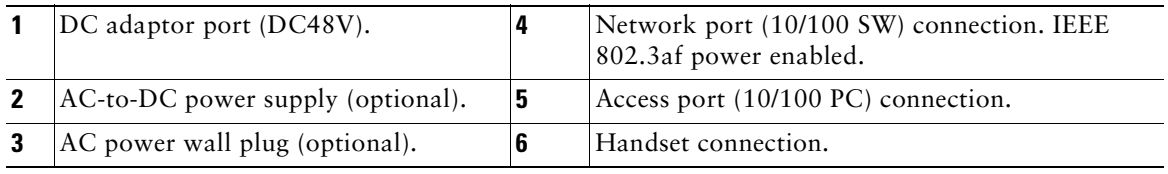

## <span id="page-14-1"></span><span id="page-14-0"></span>**Buttons and Hardware**

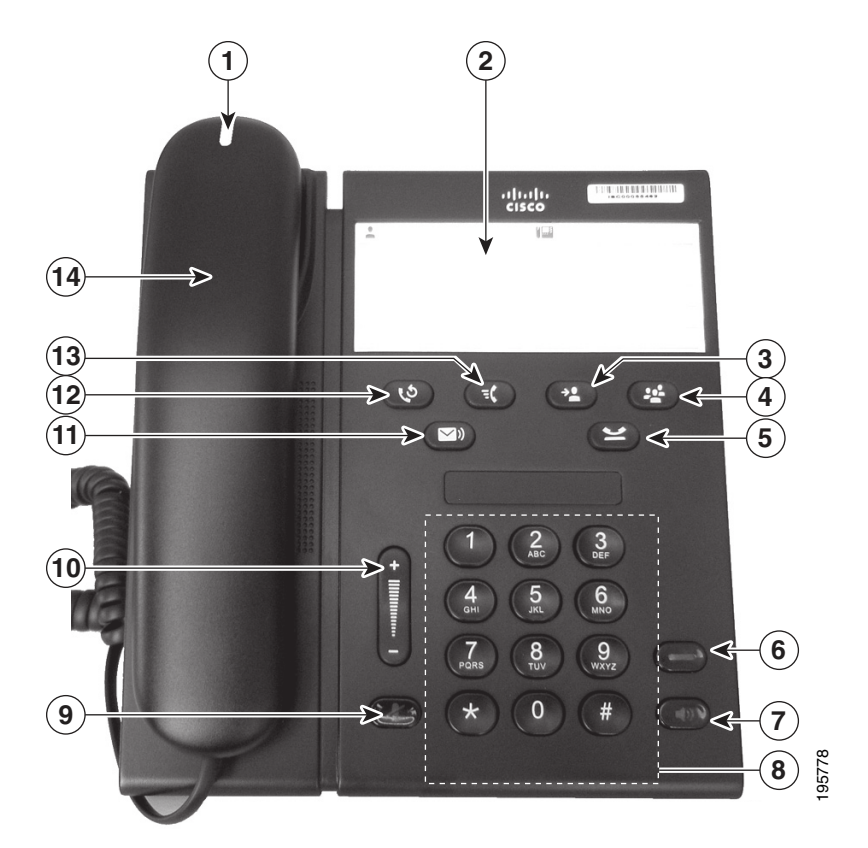

<span id="page-14-5"></span><span id="page-14-4"></span><span id="page-14-3"></span><span id="page-14-2"></span>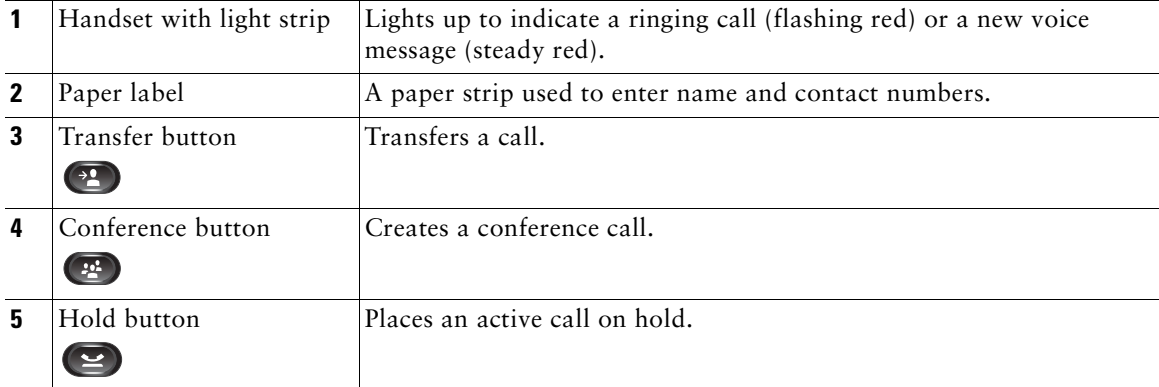

<span id="page-15-7"></span><span id="page-15-6"></span><span id="page-15-5"></span><span id="page-15-4"></span><span id="page-15-3"></span><span id="page-15-2"></span><span id="page-15-1"></span><span id="page-15-0"></span>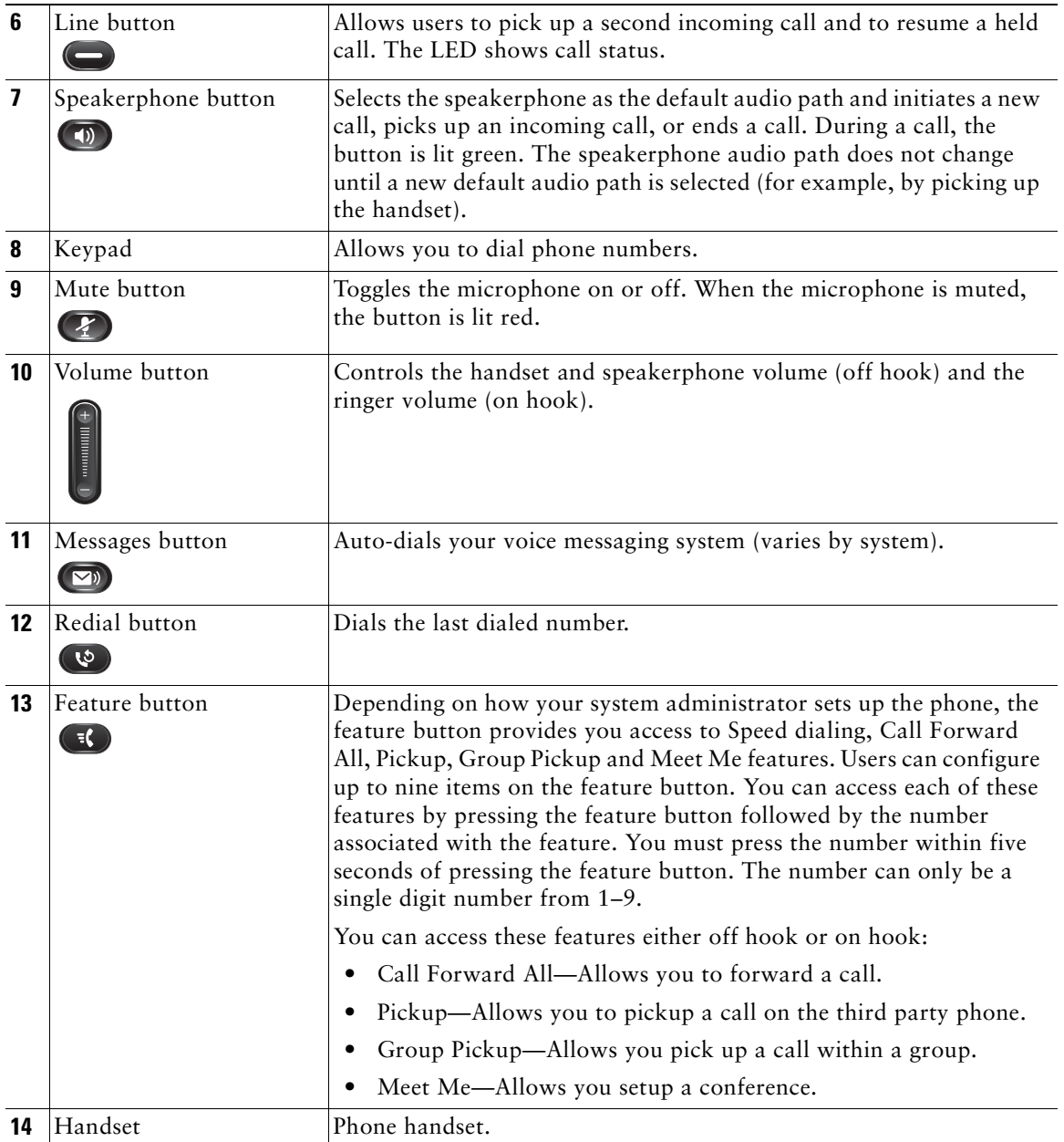

### <span id="page-16-0"></span>**Paper Label**

Cisco Unified IP Phone 6911 does not include an LCD display. A paper strip is provided and can be used to enter name and contact numbers.

## <span id="page-16-2"></span><span id="page-16-1"></span>**Footstand**

If the phone is placed on a table or desk, the footstand can be connected to the back of your phone for a higher or lower viewing angle, depending on your preference.

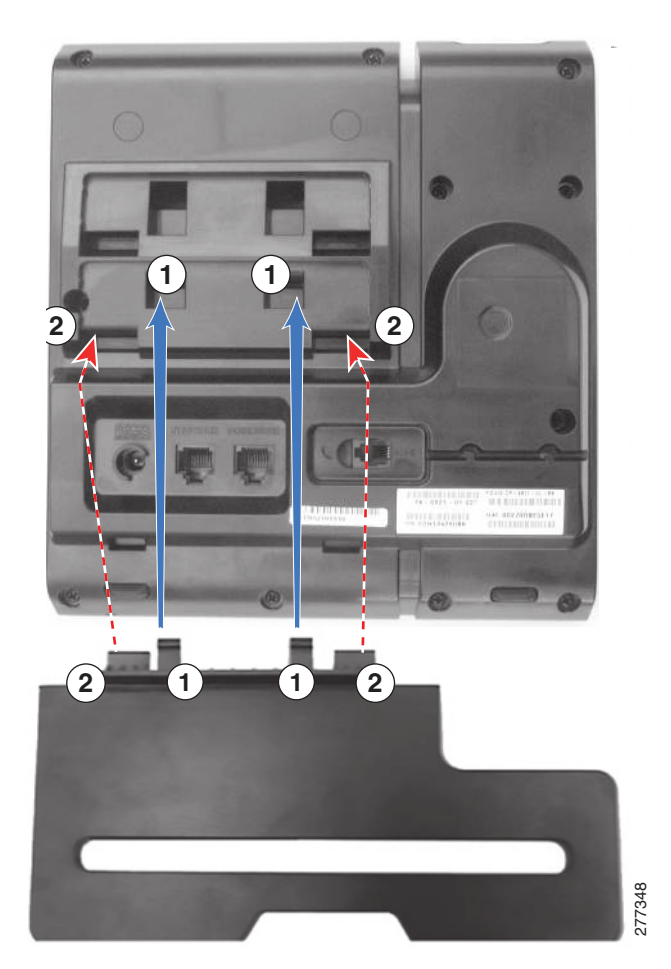

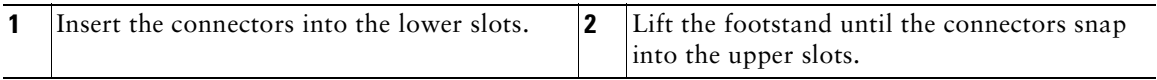

#### **Higher Viewing Angle**

Connect the footstand to the lower slots for a higher viewing angle.

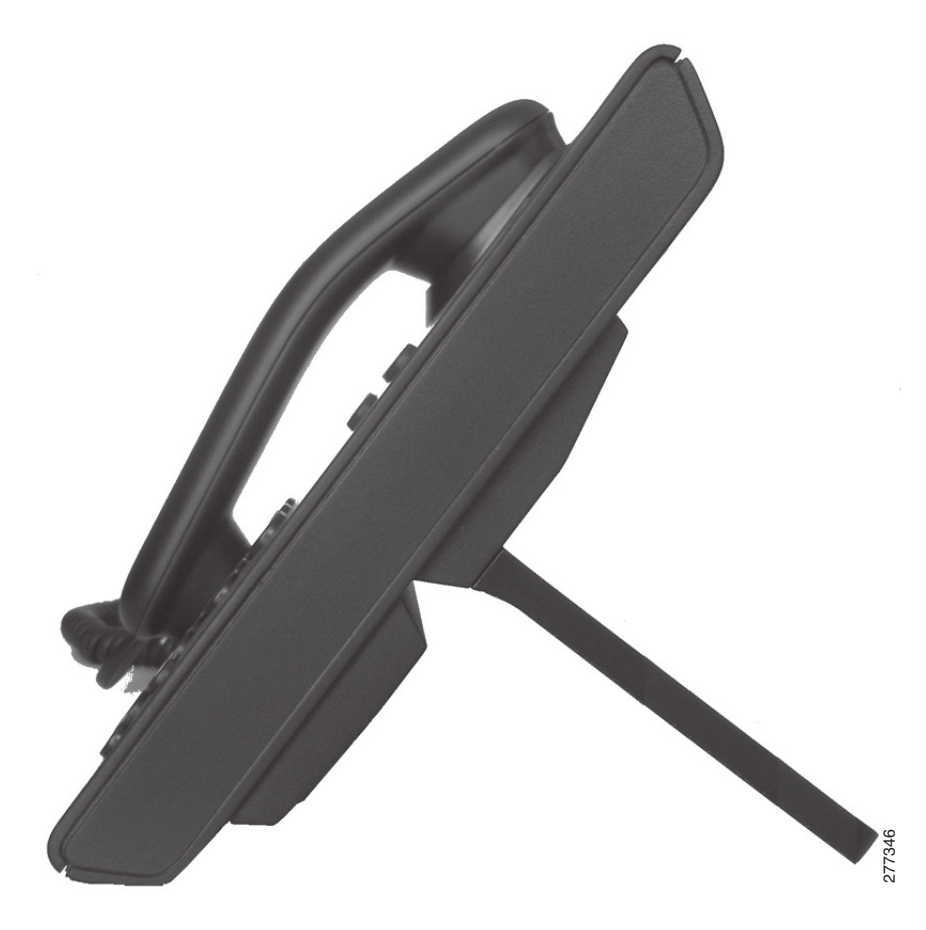

#### **Lower Viewing Angle**

Connect the footstand to the upper slots for a higher viewing angle.

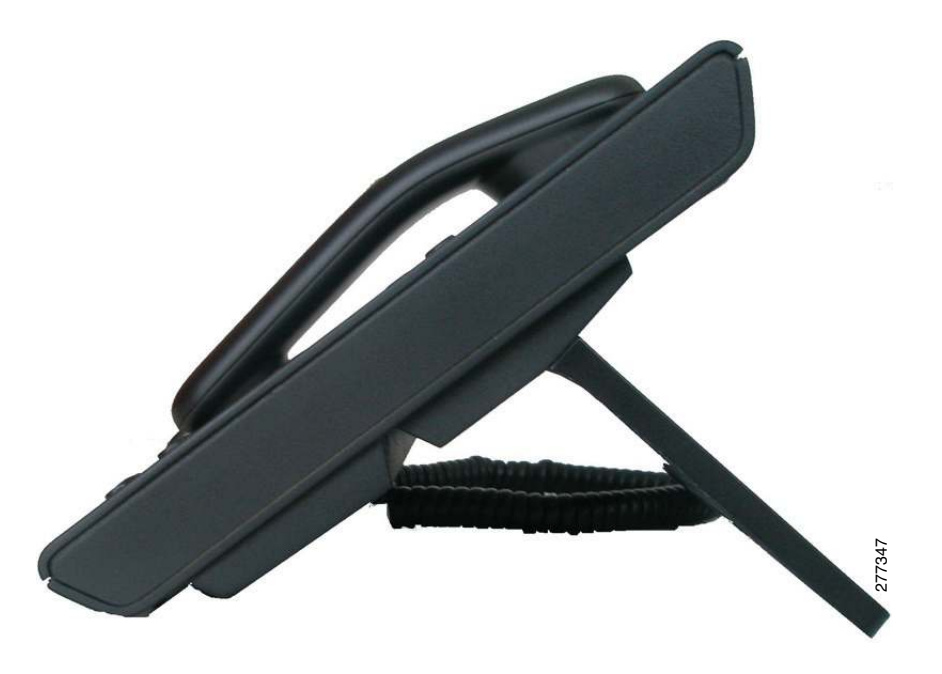

## <span id="page-19-1"></span><span id="page-19-0"></span>**Handset Rest**

Your system administrator may have mounted your phone on a wall. With a wall-mounted phone, you might need to adjust the handset rest to ensure that the receiver does not slip out of the cradle.

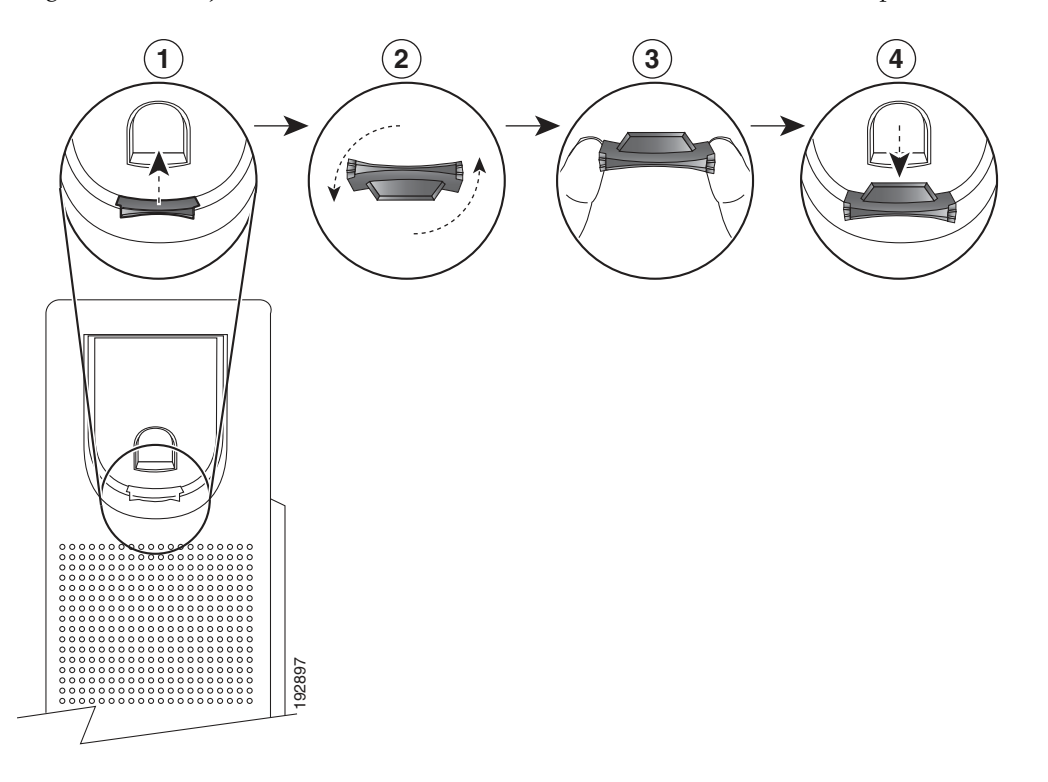

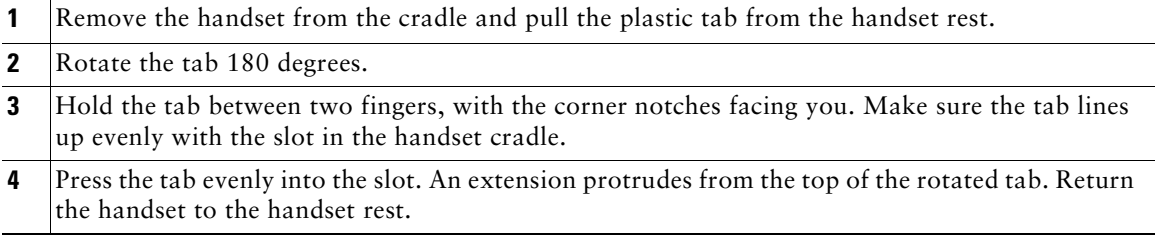

## <span id="page-20-6"></span><span id="page-20-0"></span>**Messages**

## <span id="page-20-1"></span>**Voice Messages**

Voice messages are stored on your voicemail system. Your company determines the voicemail system your phone uses.

You can:

- Personalize your voicemail
- Check for voice messages
- **•** Listen to voice messages

### <span id="page-20-5"></span><span id="page-20-2"></span>**Personalize Your Voicemail**

(Cisco Unified IP Phone 6911 only.)

Press the Messages button  $(\nabla)$ , then follow the voice prompts.

(Cisco Unified IP Phone 6901 only.)

Using the keypad, dial the voicemail access number (provided by your system administrator), then follow the voice prompts.

#### <span id="page-20-4"></span><span id="page-20-3"></span>**Check for Voice Messages**

Check for voice messages in any of these ways:

 **•** Look for a solid red light on your handset.

You can configure the visual message waiting lamp using your User Options web pages.

 **•** Listen for a stutter tone when you lift the handset.

You can configure the audible message waiting lamp using your User Options web pages.

#### Related Topics

[User Options Web Pages, page 29](#page-34-3)

## <span id="page-21-1"></span><span id="page-21-0"></span>**Listen to Voice Messages**

(Cisco Unified IP Phone 6911 only.)

Press the Messages button  $(\nabla)$  and then follow the voice prompts to listen to your messages.

(Cisco Unified IP Phone 6901 only.)

Using the keypad, dial the voicemail access number (provided by your system administrator) and then follow the voice prompts to listen to your messages.

# <span id="page-22-0"></span>**Calling Features**

## <span id="page-22-6"></span><span id="page-22-1"></span>**Auto Answer**

(Cisco Unified IP Phone 6911 only)

Auto Answer prompts your phone to automatically answer incoming calls after one ring.

Your system administrator sets up Auto Answer to work with your speakerphone.

## <span id="page-22-2"></span>**Auto Answer with Your Speakerphone**

Keep the handset in the cradle to auto answer with your speakerphone. Otherwise, calls ring normally and you must manually answer them.

# <span id="page-22-7"></span><span id="page-22-3"></span>**Auto Barge**

Auto barge, if configured, allows you to barge into a shared line call automatically.

For example, in a shared line scenario, when you go off hook and a call remote is already in use, you can barge into the call automatically.

# <span id="page-22-5"></span><span id="page-22-4"></span>**Call Forward All**

Call Forward All allows you to forward calls on your phone to another number.

You can set up Call Forward All directly on your phone. To access Call Forward All remotely, go to your User Options web pages.

There are two types of call-forwarding features that your system administrator may set up on your phone:

- **•** Unconditional call forwarding (Call Forward All)—Applies to all calls that you receive.
- **•** Conditional call forwarding (Call Forward No Answer, Call Forward Busy, Call Forward No Coverage)—Applies to certain calls that you receive, according to conditions, and is accessible only from your User Options web pages.

When forwarding calls from your phone, enter the call-forward target phone number exactly as you would dial it from your phone. For example, enter an access code or the area code, if necessary.

Your system administrator can set up other call forward options that:

- Allow calls placed from the call forward target phone number to your phone to ring through, rather than be forwarded.
- **•** Prevent you from creating a call forward loop or exceeding the maximum number of links in a call forwarding chain.

#### Related Topics

[Set Up Call Forwarding Per Line, page 30](#page-35-3)

## <span id="page-23-2"></span><span id="page-23-0"></span>**Forward Calls on Your Phone**

(Cisco Unified IP Phone 6901 only)

- **1.** Sign in to your User Options web pages.
- **2.** Go to **Device > Line Settings**.
- **3.** Enter the phone number you want to forward calls to.
- **4.** Click **Save**.

(Cisco Unified IP Phone 6911 only)

- **1.** Press the Feature button **Followed** by the predetermined number set up for Call Forward All.
- **2.** Listen for a dial tone, then enter the phone number to which your calls will be forwarded. A visual confirmation is displayed as a solid amber light on the handset.
- **3.** To cancel call forwarding, repeat Step 1.

When you lift the handset, you will hear a stutter tone until you cancel call forwarding. The visual confirmation turns off when Call Forward All is canceled.

# <span id="page-23-3"></span><span id="page-23-1"></span>**Call Pickup**

(Cisco Unified IP Phone 6911 only)

Call Pickup allows you to answer a call that is ringing on a coworker's phone by redirecting the call to your phone.

You may use Call Pickup if you share call-handling tasks with coworkers.

There are three ways you can pick up a call:

 **•** Pickup—Allows you to answer a call that is ringing on another phone within your call pickup group.

If multiple calls are available for pickup, your phone picks up the oldest call first (the call that has been ringing for the longest time).

- **•** Group Pickup—Allows you to answer a call on a phone that is outside your call pickup group by:
	- Using a group pickup number (provided by your system administrator).
	- Dialing the ringing phone's number if the destination user's direct number is present in one of the current user's associated groups.

Your system administrator sets up the call pickup group you are in and the call pickup buttons depending on your call-handling needs and work environment.

### <span id="page-24-0"></span>**Answer a Call Using Pickup**

(Cisco Unified IP Phone 6911 only)

- **1.** If Auto Pickup is set up on your phone, press the **Feature** button **1.** followed by the predetermined number set up for Call Pickup to transfer a ringing call within your pickup group to your phone. The call is connected.
- **2.** If Auto Pickup is not set up, press the **Line** button or lift the handset to connect the call.

### <span id="page-24-1"></span>**Answer a Call Using Group Pickup and a Group Pickup Number**

(Cisco Unified IP Phone 6911 only)

- **1.** If Auto Group Pickup is set up on your phone, press the **Feature** button **followed** by the predetermined number set up for Call Pickup to answer a call on a phone outside your pickup group.
- **2.** Enter the group pickup number to connect the call.
- **3.** If Auto Group Pickup is not set up, press the **Line** button or lift the handset to connect the call.

## <span id="page-24-4"></span><span id="page-24-2"></span>**Call Waiting**

Call Waiting provides cues to notify you that a new call is ringing on your phone when you are talking on another call, including:

- A call waiting tone (single beep)
- An amber flashing **Line** button

### <span id="page-24-3"></span>**Respond to a Call Waiting Notification**

To answer the ringing call, press the flashing amber **Line** button. Your phone puts the original call on hold automatically and connects the ringing call.

# <span id="page-25-5"></span><span id="page-25-0"></span>**Codes**

Codes allow you to place a call using a billing or tracking code. Your phone supports two types of codes (provided by your administrator):

- **•** Client Matter Codes (CMC) require you to enter a code to specify that the call relates to a specific client matter. Your administrator can assign client matter codes to customers, students, or other populations for call accounting and billing purposes.
- **•** Forced Authorization Codes (FAC) allow you to manage call access and accounting. The Forced Authorization Codes feature requires that the user enter a valid authorization code before the call connects.

## <span id="page-25-1"></span>**Place a Call Using a Client Matter Code**

- **1.** Dial a number.
- **2.** After the tone, enter a client matter code (CMC).

## <span id="page-25-2"></span>**Place a Call Using a Forced Authorization Code**

- **1.** Dial a number.
- **2.** After the tone, enter a forced authorization code (FAC).

# <span id="page-25-6"></span><span id="page-25-3"></span>**Conference**

Conference allows you to talk simultaneously with multiple parties. When you are talking on a call, use Conference to dial another party and add them to the call. You can remove individual participants from the conference if your phone supports the feature.

You can set up a conference by using

- **•** the hookflash feature on the Cisco Unified IP Phone 6901.
- the **Conference** button  $\bullet$  on the Cisco Unified IP Phone 6911.

The conference ends when all the participants hang up.

## <span id="page-25-7"></span><span id="page-25-4"></span>**Set up a Conference Using Hookflash**

(Cisco Unified IP Phone 6901 only.)

- **1.** Verify that you are on an active call (not on hold).
- **2.** Press and release the hookswitch to get a dial tone.
- **3.** Dial the party's number.
- **4.** Wait for the recipient to answer. (Or, skip to Step [5.](#page-26-2) while the call is ringing).
- <span id="page-26-2"></span>**5.** Press and release the hookswitch again.

The conference begins.

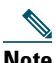

**Note** You can only include three participants in a conference. Use the hookflash feature to drop a participant from a conference.

## <span id="page-26-4"></span><span id="page-26-0"></span>**Drop a Party from a Conference Using Hookflash**

(Cisco Unified IP Phone 6901 only.)

- **1.** Verify that you are in a conference.
- **2.** Press and release the hookswitch.

The party who joined last is dropped from the conference.

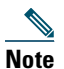

**Note** Only the conference host can drop a party from a conference.

### <span id="page-26-1"></span>**Set Up a Conference**

(Cisco Unified IP Phone 6911 only.)

- **1.** Verify that you are on an active call (not on hold).
- **2.** Press the **Conference** button  $\left($
- **3.** Enter the phone number for the party you want to add to the conference.
- **4.** Wait for the party to answer (or skip to Step [5.](#page-26-3) while the call is ringing).
- <span id="page-26-3"></span>**5.** Press the **Conference** button again.

The conference begins.

Repeat these steps to add more parties, if desired.

# <span id="page-27-7"></span><span id="page-27-0"></span>**Hookflash**

Hookflash allows you to activate features on your phone by quickly pressing and releasing the hookswitch button on the phone cradle rest.

## <span id="page-27-1"></span>**Use Hookflash to Activate Features**

(Cisco Unified IP Phone 6901 only)

You can use hookflash to:

- **•** Answer a call
- **•** Transfer between two calls (when one call is incoming only)
- **•** Initiate a conference call
- **•** Remove a conference participant

# <span id="page-27-5"></span><span id="page-27-2"></span>**Hold**

Hold allows you to put an active call into a held state.

## <span id="page-27-3"></span>**Hold and Resume a Call**

- **1.** To put a call on hold, press the **Hold** button  $\leq$ . The **Line** button flashes green. The party that is put on hold hears the preset music.
- **2.** To resume the call, press the flashing green **Line** button, press the **Speaker** button (Cisco Unified IP Phone 6911 only), or go off hook, if the handset is in the cradle.

## <span id="page-27-6"></span><span id="page-27-4"></span>**Meet Me**

Meet Me allows you to call a predetermined number at a scheduled time to host or join a conference.

The conference begins when the host connects. Participants who join the conference before the host has joined hear a busy tone and must dial again.

The conference ends when all participants hang up; the conference does not automatically end when the host disconnects.

### <span id="page-28-0"></span>**Host a Meet Me Conference**

(Cisco Unified IP Phone 6911 only)

**1.** Press the Feature button **1.** followed by the predetermined Meet Me number (set up by your system administrator).

You are connected to the conference.

### <span id="page-28-1"></span>**Join a Meet Me Conference**

- **1.** Go off-hook and dial the Meet Me conference number (provided by the conference host).
- **2.** Enter the conference code provided by the Meet Me host.

You are connected to the conference.

### <span id="page-28-6"></span><span id="page-28-2"></span>**Mute**

(Cisco Unified IP Phone 6911 only)

Mute allows you to block audio input for your handset and speakerphone, so that you can hear other parties on the call but they cannot hear you.

### <span id="page-28-8"></span><span id="page-28-3"></span>**Mute Your Phone**

(Cisco Unified IP Phone 6911 only)

- **1.** Press the **Mute** button  $\mathcal{F}$  to turn Mute on.
- **2.** Press the **Mute** button again to turn Mute off.

## <span id="page-28-7"></span><span id="page-28-4"></span>**Redial**

Redial allows you to call the most recently dialed phone number by pressing the **Redial** button.

## <span id="page-28-9"></span><span id="page-28-5"></span>**Redial a Number**

To redial a number:

- **•** On Cisco Unified IP Phone 6901, go off-hook and press the **Redial** button.
- On Cisco Unified IP Phone 6911, press the **Redial** button  $\bullet$ . You can be off-hook or on-hook when you press this button.

# <span id="page-29-2"></span><span id="page-29-0"></span>**Shared Lines**

Shared lines allow you to use one phone number for multiple phones.

You may have a shared line if you have multiple phones and want one phone number, share call-handling tasks with co-workers, or handle calls on behalf of a manager.

For example, if you share a line with a coworker:

- **•** When a call comes in on the shared line:
	- Your phone rings and the Line button **Flashes amber.**
	- Your coworker's phone rings and the **Line** button flashes amber.
- **•** If you answer the call:
	- Your **Line** button turns green.
	- Your coworker's **Line** button turns red.

When button is red, that line cannot be used to barge in on the call or used to make another call. If barge is enabled, you can auto barge a call by going off hook. If it is disabled, you can make another call by going off hook.

- **•** If you put the call on hold:
	- Your **Line** button flashes green
	- Your coworker's **Line** button flashes red.

When the **Line** button flashes red, your coworker can pick up the call.

#### Related Topics

[Answer a Call Using Pickup, page 19](#page-24-0)

[Answer a Call Using Group Pickup and a Group Pickup Number, page 19](#page-24-1)

# <span id="page-29-3"></span><span id="page-29-1"></span>**Speed Dial**

(Cisco Unified IP Phone 6911 only.)

Speed-dial features allow you to place a call by pressing a button or by entering a code. Before you can use speed-dial features on your phone, you must set up speed-dial on your User Options Web pages.

Depending on setup, your phone can support this speed-dial feature:

• Feature Button—Allows you to quickly dial a phone number if the this button is set up for speed dialing.

### <span id="page-30-0"></span>**Place a Call with a Speed-Dial Button**

(Cisco Unified IP Phone 6911 only.)

(Before you can use speed-dial buttons on your phone, you must set up speed dial on your User Options Web pages.)

To place a call, press the Feature button enabled for speed dial.

# <span id="page-30-6"></span><span id="page-30-1"></span>**Transfer**

Transfer allows you to redirect a connected call from your phone to another number.

- **•** You can redirect a single call to another number that you specify. Transfer is accomplished differently depending on the phone model you have:
	- Hookflash is used to transfer calls from the Cisco Unified IP Phone 6901.
	- The Transfer button  $\mathbb{Z}$  is used to transfer calls from the Cisco Unified IP Phone 6911.
- For Cisco Unified IP Phone 6911 only, you can connect two calls to each other (without remaining on the line yourself).

## <span id="page-30-2"></span>**Transfer a Call to Another Number Using the Hookflash**

(Cisco Unified IP Phone 6901 only.)

- **1.** Verify that you are on an active call (not on hold).
- **2.** Press and release the hookswitch to get a dial tone.
- **3.** Enter the transfer recipient's phone number.
- **4.** Wait for the recipient to answer. (Or, skip to Step [5.](#page-30-4) while the call is ringing.)
- <span id="page-30-4"></span>**5.** Hang up to complete the transfer.

## <span id="page-30-3"></span>**Transfer a Call to Another Number Using the Transfer Button**

(Cisco Unified IP Phone 6911 only.)

- **1.** Verify that you are on an active call (not on hold).
- **2.** Press the **Transfer** button  $\left( \frac{32}{2} \right)$ .
- **3.** Enter the transfer recipient's phone number (or press a speed dial button).
- **4.** Wait for the recipient to answer. (Or, skip to Step [5.](#page-30-5) while the call is ringing.)
- <span id="page-30-5"></span>**5.** Press the **Transfer** button again or hang up to complete the transfer.

## <span id="page-31-0"></span>**Swap Between Calls Before Completing a Transfer**

(Cisco Unified IP Phone 6911 only.)

After you connect to the transfer recipient—but before you transfer a call to this party—you can press the **Line** button to toggle between the two calls. This allows you to consult privately with the party on each call before you complete the transfer.

## <span id="page-31-4"></span><span id="page-31-1"></span>**Web Dialer**

(Cisco Unified IP Phone 6911 only.)

Web Dialer allows you to click-to-dial contacts from the Cisco Unified CM Directory. Your system administrator sets up this feature for you.

## <span id="page-31-2"></span>**Use Web Dialer with Cisco Directory**

(Cisco Unified IP Phone 6911 only.)

- <span id="page-31-7"></span>**1.** Sign in to your User Options web pages.
- **2.** Select **User Options > Directory** and search for a co-worker.
- **3.** Select the number that you want to dial.
- **4.** If this is your first time using Web Dialer, review the preferences on the Make Call page.
- **5.** Select **Dial**.

The call is now placed on your phone.

**6.** To end a call, select **Hang up** or hang up from your phone.

### <span id="page-31-3"></span>**Set Up, View, or Change Web Dialer Preferences**

(Cisco Unified IP Phone 6911 only.)

**1.** Initiate a call using Web Dialer to access the Make Call page.

<span id="page-31-5"></span>The Make Call page displays the first time that you use WebDialer (after you select the number that you want to dial).

- <span id="page-31-6"></span>**2.** Select one of the following options from the Make Call page:
	- Preferred language—Determines the language used for Web Dialer settings and prompts.
	- Use preferred device—Identifies the Cisco Unified IP Phone (Calling device) and directory number (Calling line) that you will use to place Web Dialer calls. If you have one phone with a single line, the appropriate phone and line are automatically selected. Otherwise, choose a phone and/or line. If you have more than one phone of the same type, it will be specified by device type and MAC address.
- Do not display call confirmation—If selected, the Web Dialer Make Call page will not display the next time Web Dialer is used. Calls will automatically be dialed after clicking on a contact from the Cisco Directory.
- Disable Auto Close—If selected, the call window does not close automatically after fifteen seconds.

## <span id="page-32-0"></span>**Sign Out of Web Dialer**

(Cisco Unified IP Phone 6911 only.)

Select the Sign Out icon  $\overline{A}$  in the Make Call or Hang Up page.

# <span id="page-34-0"></span>**User Options**

## <span id="page-34-3"></span><span id="page-34-1"></span>**User Options Web Pages**

Your Cisco Unified IP Phone is a network device that can share information with other network devices in your company, including your personal computer.

You can use your computer to sign in to your Cisco Unified CM User Options web pages, where you can control features, settings, and services for your Cisco Unified IP Phone. For example, you can set up speed-dial buttons from your User Options web pages.

After you have signed in to your User Options web pages, select User Options to access the following:

- **•** Device
- **•** User Settings
- **•** Plugins

### <span id="page-34-4"></span><span id="page-34-2"></span>**Sign In and Out of User Options Web Pages**

Before you can access any of your user options, such as speed-dial settings or personal address book, you must sign in. When you are finished using the user options web pages, you must sign out.

- **1.** Obtain the User Options URL, user ID, and default password (provided by your system administrator).
- **2.** Open a web browser on your computer and enter the URL.
- **3.** If prompted to accept security settings, select **Yes** or **Install Certificate**.
- **4.** Enter your user ID in the Username field.
- **5.** Enter your password in the Password field.
- **6.** Select **Login**.

The Cisco Unified CM User Options home page displays. From this page you can select User Options to select a device, access User Settings, Directory features, your Personal Address Book, and Fast Dials.

**7.** To sign out of user options, select **Logout**.

# <span id="page-35-0"></span>**Device**

You can make changes to your device settings on your phone from the User Options web pages. You can make changes to these device settings on your phone:

- **•** Line settings
- **•** Speed dials

## <span id="page-35-1"></span>**Select a Device From the User Options Web Pages**

**1.** After you have signed in to your User Options web pages, select **User Options** > **Device**.

The Device Configuration page displays. Toolbar buttons located at the top of the Device Configuration page are specific to the selected device type.

**2.** If you have multiple devices assigned to you, select the appropriate device (phone model, Extension Mobility profile, or Remote Destination profile) from the Name drop-down menu.

## <span id="page-35-4"></span><span id="page-35-2"></span>**Line Settings**

Line settings affect a specific phone line (directory number) on your phone. Line settings can include call forwarding, message-waiting indicators, voice-message indicators, ring patterns, and other line-specific settings.

You can set up other line settings directly on your phone:

- **•** Set up call forwarding for your primary phone line
- **•** Change rings and other phone-model specific settings

#### Related Topics

[Call Forward All, page 17](#page-22-5)

#### <span id="page-35-3"></span>**Set Up Call Forwarding Per Line**

- **1.** Sign in to your User Options web page.
- **2.** Select **User Options > Device**.
- **3.** Select a phone from the Name drop-down menu.
- **4.** Select **Line Settings**.
- **5.** If you have more than one directory number (line) assigned to your phone, select a line from the Line drop-down menu.
- **6.** In the Incoming Call Forwarding area, select call forwarding settings for various conditions.
- **7.** Select **Save**.

#### Related Topics

[Call Forward All, page 17](#page-22-5)

#### <span id="page-36-2"></span>**Change the Voice Message Indicator Setting Per Line**

- **1.** Sign in to your User Options web page.
- **2.** Select **User Options > Device**.
- **3.** Select a phone from the Name drop-down menu.
- **4.** Select **Line Settings**.
- **5.** If you have more than one directory number (line) assigned to your phone, select a line from the Line drop-down menu.
- **6.** In the Message Waiting Lamp area, choose from various settings. Typically, the default message waiting setting prompts your phone to display a steady red light from the handset light strip to indicate a new voice message.
- **7.** Select **Save**.

#### <span id="page-36-1"></span>**Change the Audible Voice Message Indicator Setting Per Line**

- **1.** Sign in to your User Options web page.
- **2.** Select **User Options > Device**.
- **3.** Select a phone from the Name drop-down menu.
- **4.** Select **Line Settings**.
- **5.** If you have more than one directory number (line) assigned to your phone, select a line from the Line drop-down menu.
- **6.** In the Audible Message Waiting Lamp area, choose from various settings.
- **7.** Select **Save**.

#### <span id="page-36-3"></span><span id="page-36-0"></span>**Speed Dial on the Web**

(Cisco Unified IP Phone 6911 only)

Depending on how your phone has been set up, you can use speed-dial buttons and speed-dial codes, which you can set up on your User Options Web pages.

#### **Set Up Speed-Dial Buttons**

(Cisco Unified IP Phone 6911 only)

- **1.** Sign in to your User Options Web pages.
- **2.** Select **User Options > Device**.
- **3.** Select a phone from the Name drop-down menu.
- **4.** Select **Speed Dials**.
- **5.** In the Speed Dial Settings area, enter a number and label for a speed-dial button on your phone.
- **6.** Select **Save**.

# <span id="page-37-0"></span>**User Settings**

Your PIN and password allow you to access different features and services. Use your password to sign in to your User Options web pages and Cisco Web Dialer on your personal computer. For more information, see your system administrator.

User settings include your browser password, PIN, and language (locale) settings.

## <span id="page-37-3"></span><span id="page-37-1"></span>**Change Your Browser Password**

- **1.** Sign in to your User Options web pages.
- **2.** Select **User Options > User Settings**.
- **3.** Enter your Current Password.
- **4.** Enter your New Password.
- **5.** Reenter your new password in the Confirm Password field.
- **6.** Select **Save**.

## <span id="page-37-2"></span>**Change Your PIN**

- **1.** Sign in to your User Options web pages.
- **2.** Select **User Options > User Settings**.
- **3.** Enter your Current PIN.
- **4.** Enter your New PIN.
- **5.** Reenter your new PIN in the Confirm PIN field.
- **6.** Select **Save**.

## <span id="page-38-4"></span><span id="page-38-0"></span>**Change the Language for Your User Options Web Pages**

- **1.** Sign in to your User Options web page.
- **2.** Select **User Options > User Settings**.
- **3.** In the User Locale area, select an item from the Locale drop-down list.
- **4.** Select **Save**.

# <span id="page-38-1"></span>**Plugins**

Plugins on your User Options web pages allow you to download and access applications that your system administrator sets up for you.

For more information, see your system administrator.

### <span id="page-38-3"></span><span id="page-38-2"></span>**Access Plugins**

- **1.** Sign in to your User Options web page.
- **2.** Select **User Options > Plugins**.

You can view plugins only if your system administrator has set them up for you.

# <span id="page-40-4"></span><span id="page-40-1"></span><span id="page-40-0"></span>**Frequently Asked Questions**

**Q**. **When I put a call on hold by pushing the Hold button, why doesn't pushing the button again resume the call?**

A. The Hold button is only used to put a call on hold. To resume a call, press the **Line** button.

**Q. How do I access a feature using the Feature button?**

A. You need to press the feature button followed by the number set up for the feature you are trying to access. The number must be pressed within five seconds of pressing the feature button.

# <span id="page-40-5"></span><span id="page-40-2"></span>**Troubleshooting Tips**

Troubleshooting tips are available for these topics:

- **•** Conference
- **•** User Options

## <span id="page-40-3"></span>**Conference**

#### **Problem: Conference Button**

You have set up a conference call and the Conference button is unresponsive.

**Possible Cause**

You have reached the maximum number of conference participants.

#### **Solution**

Ask one of the participants to drop, or drop a conference participant.

#### **Problem: Meet Me Conference Busy Tone**

You hear a busy tone after dialing into a Meet Me conference.

#### **Possible Cause**

The conference host has not yet joined the conference.

#### **Solution**

Try calling back again.

## <span id="page-41-0"></span>**User Options**

#### **Problem: Cannot Access User Options Web Pages**

You are unable to access your user options web pages. **Possible Cause** Your password needs to be reset. **Solution**

See your system administrator.

# <span id="page-42-0"></span>**Product Safety, Security, Accessibility, and Additional Information**

# <span id="page-42-6"></span><span id="page-42-1"></span>**Safety and Performance Information**

Power outages and other devices can affect your Cisco Unified IP Phone.

### <span id="page-42-7"></span><span id="page-42-2"></span>**Power Outage**

Your accessibility to emergency service through the phone is dependent on the phone being powered. If there is an interruption in the power supply, Service and Emergency Calling Service dialing will not function until power is restored. In the case of a power failure or disruption, you may need to reset or reconfigure equipment before using the Service or Emergency Calling Service dialing.

## <span id="page-42-8"></span><span id="page-42-3"></span>**Cisco Product Security**

This product contains cryptographic features and is subject to United States and local country laws governing import, export, transfer and use. Delivery of Cisco cryptographic products does not imply third-party authority to import, export, distribute or use encryption. Importers, exporters, distributors and users are responsible for compliance with U.S. and local country laws. By using this product you agree to comply with applicable laws and regulations. If you are unable to comply with U.S. and local laws, return this product immediately.

Further information regarding U.S. export regulations may be found at:

[http://www.access.gpo.gov/bis/ear/ear\\_data.html.](http://www.access.gpo.gov/bis/ear/ear_data.html)

## <span id="page-42-5"></span><span id="page-42-4"></span>**Accessibility Features**

The Cisco Unified IP Phones 6901 and 6911 provide accessibility features for the vision impaired, the blind, and the hearing and mobility impaired.

[http://www.cisco.com/en/US/docs/voice\\_ip\\_comm/cuipph/all\\_models/accessibility/english/user/guide/](http://www.cisco.com/en/US/docs/voice_ip_comm/cuipph/all_models/accessibility/english/user/guide/access_6901-11.html) access\_6901-11.html

You can also find more information about accessibility at this Cisco website:

<http://www.cisco.com/web/about/responsibility/accessibility/index.html>

# <span id="page-43-0"></span>**Additional Information**

- **•** You can access the Cisco website at this URL: [http://www.cisco.com/](http://www.cisco.com)
- **•** Cisco Unified IP Phone 6901 and 6911 quick reference card, quick start guides, and end-user guide:

[http://www.cisco.com/en/US/products/ps10326/products\\_user\\_guide\\_list.html](http://www.cisco.com/en/US/products/ps10326/products_user_guide_list.html)

 **•** Licensing information:

[http://www.cisco.com/en/US/products/ps10326/products\\_licensing\\_information\\_listing.html](http://www.cisco.com/en/US/products/ps10326/products_licensing_information_listing.html)

 **•** Cisco international websites:

Allows access to international Cisco websites from www.cisco.com by clicking the **Worldwide** [change] link at the top of the web page.

## <span id="page-44-1"></span><span id="page-44-0"></span>**Cisco One-Year Limited Hardware Warranty Terms**

There are special terms applicable to your hardware warranty and various services that you can use during the warranty period.

Your formal Warranty Statement, including the warranties and license agreements applicable to Cisco software, is available on Cisco.com at the following URL:

[http://www.cisco.com/en/US/docs/general/warranty/English/1Y1DEN\\_\\_.html](http://www.cisco.com/en/US/docs/general/warranty/English/1Y1DEN__.html)

## <span id="page-46-0"></span>**Index**

#### A

[AAP.](#page-42-5) *See* accessibility features access plugins **[33](#page-38-3)** [audible alert.](#page-9-0) *See* alerts, audible [audible message indicator.](#page-36-1) *See* message indicators Auto Answer, description **[17](#page-22-6)** Auto Barge, description **[17](#page-22-7)**

#### B

browser password, change **[32](#page-37-3)** buttons Cisco Unified IP Phone 6901 **[3](#page-8-1)** Hold **[4](#page-9-1)** line **[4](#page-9-2)** Volume **[4](#page-9-3)** Cisco Unified IP Phone 6911 **[9](#page-14-1)** Conference **[9](#page-14-2)** Hold **[9](#page-14-3)** line **[10](#page-15-0)** Messages **[10](#page-15-1)** Mute **[10](#page-15-2)** programmable feature **[10](#page-15-3)** Speakerphone **[10](#page-15-4)** Transfer **[9](#page-14-4)**

Volume **[10](#page-15-5)**

#### $\mathbf c$

Call Forward All description **[17](#page-22-5)** set up on all lines **[30](#page-35-3)** setup on primary line **[18](#page-23-2)** Call Pickup, description **[18](#page-23-3)** Call Waiting, description **[19](#page-24-4)** calling features Auto Answer **[17](#page-22-6)** Auto Barge **[17](#page-22-7)** Call Forward All **[17](#page-22-5)** Call Pickup **[18](#page-23-3)** Call Waiting **[19](#page-24-4)** Codes **[20](#page-25-5)** Conference **[20](#page-25-6)** hold **[22](#page-27-5)** Meet Me **[22](#page-27-6)** Mute **[23](#page-28-6)** Redial **[23](#page-28-7)** Shared Lines **[24](#page-29-2)** Speed Dial **[24](#page-29-3)** Transfer **[25](#page-30-6)**

Web Dialer **[26](#page-31-4)** change browser password **[32](#page-37-3)** language user options web pages **[33](#page-38-4)** locale user options web pages **[33](#page-38-4)** check voice messages **[15](#page-20-4)** [Cisco Unified CM User Options.](#page-34-4) *See* user options Cisco Unified IP Phone 6901 buttons and hardware **[3](#page-8-1)** connections **[1](#page-6-3)** footstand **[5](#page-10-1)** handset rest **[6](#page-11-2)** hookswitch **[4,](#page-9-4) [6](#page-11-3)** Cisco Unified IP Phone 6911 buttons and hardware **[9](#page-14-1)** connections **[7](#page-12-2)** footstand **[11](#page-16-2)** handset rest **[14](#page-19-1)** Client Matter Codes (CMCs), description **[20](#page-25-5)** conference button Cisco Unified IP Phone 6911 **[9](#page-14-2)** description **[20](#page-25-6)** drop a party using hookflash **[21](#page-26-4)** set up using hookflash **[20](#page-25-7)** connections Cisco Unified IP Phone 6901 **[1](#page-6-3)** Cisco Unified IP Phone 6911 **[7](#page-12-2)** [connectors.](#page-6-3) *See* connections customize voicemail **[15](#page-20-5)**

#### D

documentation, related **[37](#page-42-6)**

#### F

FAQs **[35](#page-40-4)** [flashing.](#page-9-0) *See* alerts, visual footstand Cisco Unified IP Phone 6901 **[5](#page-10-1)** Cisco Unified IP Phone 6911 **[11](#page-16-2)** Forced Authorization Codes (FACs), description **[20](#page-25-5)** [forward.](#page-22-5) *See* Call Forward All [frequently asked questions.](#page-40-4) *See* FAQs

#### G

Group Pickup, description **[18](#page-23-3)**

#### H

[HAC.](#page-42-5) *See* accessibility features handset Cisco Unified IP Phone 6901 light strip **[4](#page-9-5)** rest **[6](#page-11-2)** Cisco Unified IP Phone 6911 light strip **[9](#page-14-5)** location **[10](#page-15-6)** rest **[14](#page-19-1)** hardware Cisco Unified IP Phone 6901 **[3](#page-8-1)** Cisco Unified IP Phone 6911 **[9](#page-14-1)**

Hold button Cisco Unified IP Phone 6901 **[4](#page-9-1)** Cisco Unified IP Phone 6911 **[9](#page-14-3)** hold description **[22](#page-27-5)** hookflash description **[22](#page-27-7)** hookflash, using to set up conference **[20](#page-25-7)** hookswitch Cisco Unified IP Phone 6901 **[4](#page-9-4)**

#### K

keypad Cisco Unified IP Phone 6901 **[4](#page-9-6)** Cisco Unified IP Phone 6911 **[10](#page-15-7)**

### L

language change for user options web pages **[33](#page-38-4)** Web Dialer settings **[26](#page-31-5)** [LED.](#page-9-7) *See* lights lights green flashing **[4](#page-9-7)** steady **[4](#page-9-7)** handset **[4](#page-9-5)** red flashing **[4](#page-9-7)** steady **[4](#page-9-7)** line

buttons, Cisco Unified IP Phone 6901 **[4](#page-9-2)** buttons, Cisco Unified IP Phone 6911 **[10](#page-15-0)** settings **[30](#page-35-4)** Call Forward **[30](#page-35-3)** voice message indicator **[31](#page-36-2)** listen to voice messages **[16](#page-21-1)** locale change for user options web pages **[33](#page-38-4)** [log in and out.](#page-34-4) *See* sign in and out

#### M

MAC address Web Dialer **[26](#page-31-6)** Meet Me, description **[22](#page-27-6)** message indicators **[15](#page-20-4)** audible, change **[31](#page-36-1)** voice, change **[31](#page-36-2)** messages button Cisco Unified IP Phone 6911 **[10](#page-15-1)** check for **[15](#page-20-4)** listen to **[16](#page-21-1)** personalize voicemail **[15](#page-20-5)** Mute description **[23](#page-28-6)** mute button Cisco Unified IP Phone 6911 **[10](#page-15-2)** turn on and off **[23](#page-28-8)**

#### O

Other Pickup, description **[18](#page-23-3)**

#### P

[password.](#page-37-3) *See* browser password personalize voicemail **[15](#page-20-5)** plugins **[33](#page-38-3)** power outage **[37](#page-42-7)** product security **[37](#page-42-8)** programmable feature buttons Cisco Unified IP Phone 6911 **[10](#page-15-3)**

#### R

Redial description **[23](#page-28-7)** redial a number **[23](#page-28-9)** related documentation **[37](#page-42-6)**

#### S

safety and performance power outage **[37](#page-42-7)** security, product **[37](#page-42-8)** set up speed-dial buttons **[31](#page-36-3)** shared lines description **[24](#page-29-2)** sign in and out user options **[29](#page-34-4)** Web Dialer **[26](#page-31-7)** Speakerphone

Auto Answer with **[17](#page-22-6)** button Cisco Unified IP Phone 6911 **[10](#page-15-4)** Speed Dial buttons **[31](#page-36-3)** set up **[31](#page-36-3)** description **[24](#page-29-3)**

#### T

Transfer button Cisco Unified IP Phone 6911 **[9](#page-14-4)** Transfer, description **[25](#page-30-6)** troubleshooting tips **[35](#page-40-5)** [TTY.](#page-42-5) *See* accessibility features turn on and off mute **[23](#page-28-8)**

#### U

user options device speed dial **[31](#page-36-3)** device, line settings **[30](#page-35-4)** plugins **[33](#page-38-3)** sign in and out **[29](#page-34-4)** user settings change browser password **[32](#page-37-3)** change user options web pages language **[33](#page-38-4)**

#### V

[visual alert.](#page-9-0) *See* alerts, visual [voice messages.](#page-20-4) *See* messages [voicemail.](#page-20-6) *See* messages Volume Cisco Unified IP Phone 6901 **[4](#page-9-3)** Cisco Unified IP Phone 6911 **[10](#page-15-5)**

#### W

Web Dialer MAC address **[26](#page-31-6)** sign in **[26](#page-31-7)** Web Dialer, description **[26](#page-31-4)**

## $\mathbf{d}$ **CISCO**

**Americas Headquarters** Cisco Systems, Inc. San Jose, CA

**Asia Pacific Headquarters** Cisco Systems (USA) Pte. Ltd. Singapore

**Europe Headquarters** Cisco Systems International BV Amsterdam, The Netherlands

[Cisco has more than 200 offices worldwide. Addresses, phone numbers, and fax numbers are listed on the](www.cisco.com/go/offices)  [Cisco Website at](www.cisco.com/go/offices) **www.cisco.com/go/offices**.

CCDE, CCENT, CCSI, Cisco Eos, Cisco Explorer, Cisco HealthPresence, Cisco IronPort, the Cisco logo, Cisco Nurse Connect, Cisco Pulse, Cisco SensorBase, Cisco StackPower, Cisco StadiumVision, Cisco TelePresence, Cisco TrustSec, Cisco Unified Computing System, Cisco WebEx, DCE, Flip Channels, Flip for Good, Flip Mino, Flipshare (Design), Flip Ultra, Flip Video, Flip Video (Design), Instant Broadband, and Welcome to the Human Network are trademarks; Changing the Way We Work, Live, Play, and Learn, Cisco Capital, Cisco Capital (Design), Cisco:Financed (Stylized), Cisco Store, Flip Gift Card, and One Million Acts of Green are service marks; and Access Registrar, Aironet, AllTouch, AsyncOS, Bringing the Meeting To You, Catalyst, CCDA, CCDP, CCIE, CCIP, CCNA, CCNP, CCSP, CCVP, Cisco, the Cisco Certified Internetwork Expert logo, Cisco IOS, Cisco Lumin, Cisco Nexus, Cisco Press, Cisco Systems, Cisco Systems Capital, the Cisco Systems logo, Cisco Unity, Collaboration Without Limitation, Continuum, EtherFast, EtherSwitch, Event Center, Explorer, Follow Me Browsing, GainMaker, iLYNX, IOS, iPhone, IronPort, the IronPort logo, Laser Link, LightStream, Linksys, MeetingPlace, MeetingPlace Chime Sound, MGX, Networkers, Networking Academy, PCNow, PIX, PowerKEY, PowerPanels, PowerTV, PowerTV (Design), PowerVu, Prisma, ProConnect, ROSA, SenderBase, SMARTnet, Spectrum Expert, StackWise, WebEx, and the WebEx logo are registered trademarks of Cisco and/or its affiliates in the United States and certain other countries.

All other trademarks mentioned in this document or website are the property of their respective owners. The use of the word partner does not imply a partnership relationship between Cisco and any other company. (1002R)

© 2010 Cisco Systems, Inc. All rights reserved.